Homeless Management Information System

# Data Explorer: Program Client Report 2016

Release Date - June 2016

# **Contents**

| ntroduction                     | 2 |
|---------------------------------|---|
| How do I find the report?       | 2 |
| How do I run the report?        |   |
| How do I customize this report? |   |
| Organization Index              |   |
| Jrganization index              | : |

#### Introduction

The following are instructions showing you how to run the **Program Client Report 2016** in Client Track's Data Explorer. To run the report you will need to specify what project or agency you want to run the report on and the date range.

## How do I find the report?

To access Data Explorer you will need to be logged into ClientTrack. Below is the pathway showing how to get to the report once you have logged in.

Home Workspace → HMIS Reports → Data Explorer → Open Saved Questions [De-select *only show my questions*] → [Click] Program Client Report 2016

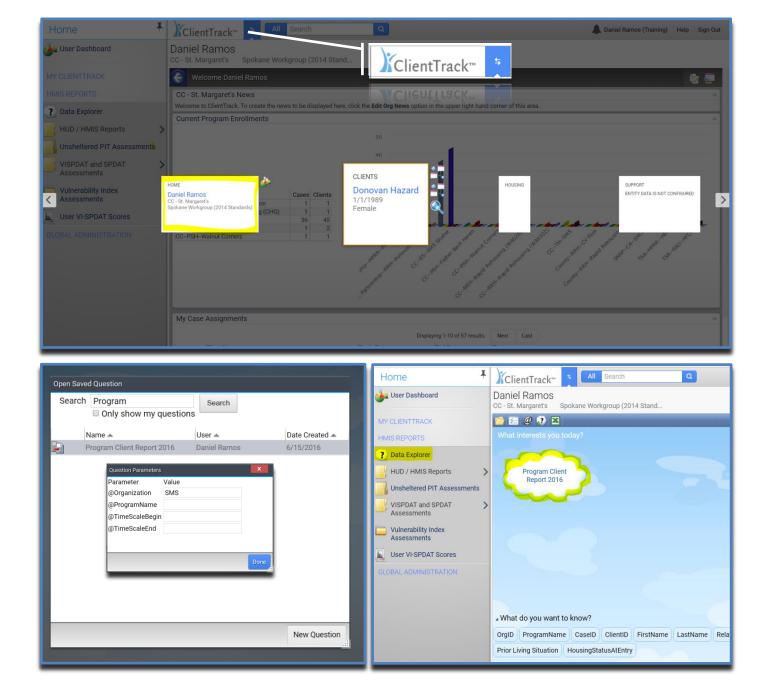

## How do I run the report?

Once you select the report in the Open Saved Questions box you will immediately be prompted to enter in your report parameters in the **Question Parameters** pop-up box. Enter in your report parameters and click done. If Data Explorer does not automatically prompt you to enter in the Question Parameters then click on the **Show Me** button in the bottom right hand corner of the report screen.

You will see a message letting you know the report is rendering and if done correctly, your report will pop-up in a new instance of the report-viewer. Click on the Excel icon in the upper right of the report-viewer to export the data.

**IMPORTANT:** You do not need to enter both the Organization and the Program Name in the Question Parameters. To see data from all projects within in an organization only enter in the organization name in the **@Organization** field, along with your date parameters. To only see data on a specific project, leave the **@Organization** field blank, and enter in the name of the project exactly as shown on your client's enrollment in the **@ProgramName** field (.e.g. *CC--ES--SMS Shelter*). See the index on the last page of these instructions for a full list of organizations.

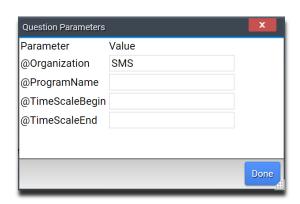

#### **EXAMPLE REPORT**

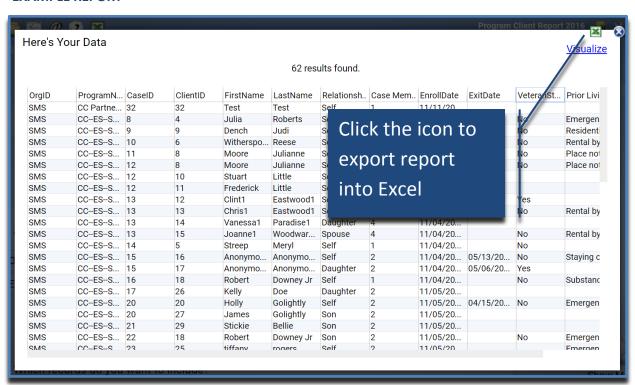

#### How do I customize this report?

This report can be customized by copying and configuring it. This will allow you to add and remove data elements that are needed. You can copy a report by clicking on the copy icon when you first bring up the report in the **Open Saved Questions** box. Name your copied report or use the generated default name and *click* **OK**.

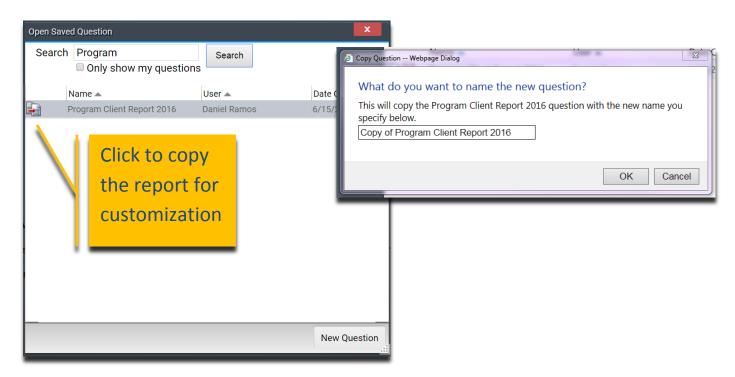

Once the report is copied you can configure or customize the data set by clicking on the cloud which will reveal a menu of data points available to add in the report. *Right-click* on existing data points in the **What do you want to know?** section and select **Delete Column** to delete it from the report.

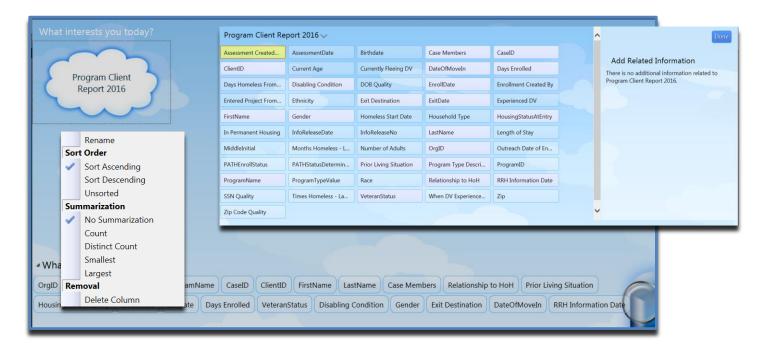

# **Organization Index**

Use the organization abbreviations in this list to complete the **@Organization** report parameter. As a reminder, you do not need to add a project name to the parameters if you enter an organization value.

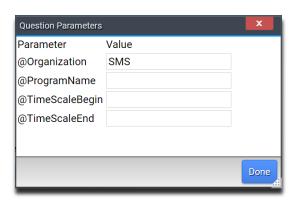

| Organization | Organization Name             |
|--------------|-------------------------------|
| BHT          | BetterHealthTogether          |
| Ckt          | Campus Kitchens               |
| CPS          | Career Path Services          |
| HOC          | CC - House of Charity         |
| SMS          | CC - St. Margaret's           |
| SVH          | CC - Summit View              |
| cos          | City of Spokane               |
| DSI          | ClientTrack                   |
| CTD          | Department of Commerce        |
| DET          | Detox                         |
| DCH          | Detox - Cubhouse              |
| DSH          | DSHS                          |
| INT          | Family Promise of Spokane     |
| SSC          | Frontier Behavioral Health    |
| GDW          | Goodwill Industries           |
| EHF          | H3 - Empire Health Foundation |
| ННМ          | Hearth Homes                  |
| HGP          | HGAP                          |
| HPR          | HPRP Moving Forward           |
| LFS          | Life Services                 |
| NHC          | New Horizons Care Center      |
| OPC          | Our Place                     |
| PHS          | Pioneer Human Services        |
| SAH          | Salem Arms Community Housing  |
| SLI          | SLIHC                         |
| SHO          | SMH Outreach                  |
| SNP          | SNAP                          |
| SCD          | Spokane County                |
| NEW          | Spokane Housing Authority     |
| SHV          | Spokane Housing Ventures      |
| SAV          | Spokane Valley Partners       |
| STA          | STA                           |
| A55          | Steps Reentry                 |
| NPH          | The Native Project            |
| TSA          | The Salvation Army            |
| TPW          | Transitions                   |
| TMS          | Truth Ministries              |
| UGM          | Union Gospel Mission          |
| VET          | Veterans Administration       |
| VOA          | Volunteers of America         |
| YFA          | YFA                           |
| YWC          | YWCA                          |